Introduktion og lærervejledning til de seks digitale værktøjer

**1.** a lappear.in

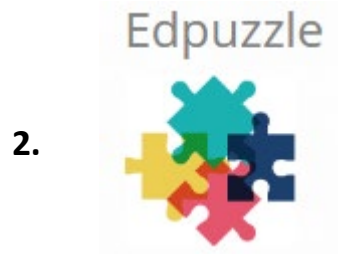

- **SCREENCAST (.) MATIC 3.**
- Testmoz **4.**
- ြော Jeopardy**L**abs **5.**
- **Kahoot! 6.**

### **1. Videochat på den nemme måde**

**Appear.in er en smart og let og gratis videokonferenceløsning**

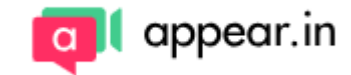

appear.in/karen-test-1 Copy link chatknap

Appear.in chatvindue (Foto: Appear.in)

Man går direkte ind på [www.appear.in](http://www.appear.in/) og vælger et navn til ens chatrum i toppen af siden.

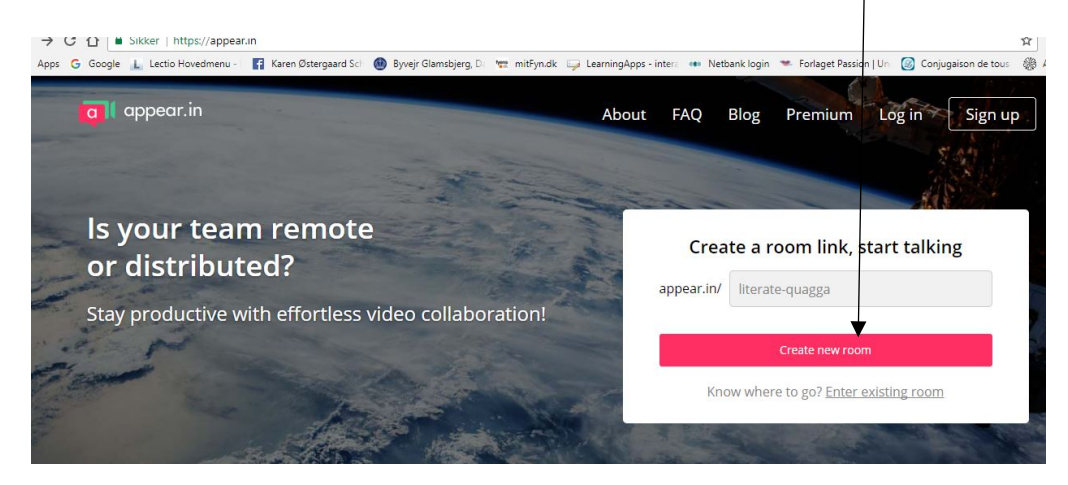

Derefter trykker man på startknappen, og i løbet af få sekunder er ens chatrum startet. Man skal i løbet af opstarten give tilladelse til, at Appear.in må benytte ens webcamera og mikrofon.

Derefter er chatrummet klar, og man får mulighed for at kopiere et link til chatrummet. Dette link kan man så sende til andre deltagere, og invitere dem til komme ind i chatrummet.

Når en deltager trykker på linket, så sendes de direkte ind i chatrummet, og man kan begynde at videochatte med hinanden.

Man kan holde videomøder med op til otte deltagere i Appear.in og tjenesten er gratis at benytte.

Man kan ikke optage samtalen, men det kan evt gøres med screencast-o-matic. Se eksemplet her:

### appearin.mp4

## **Opgave:**

**Paropgave om scene 2. Videochat med Appear.in** Lav en mundtlig dialog på fransk mellem Margot og Henri de Navarre. De er lige blevet gift med hinanden imod deres vilje. Forestil jer hvad de snakker med hinanden om på vej ud af kirken.

# **2. Edpuzzle**

**Edpuzzle** er en platform hvor man kan producere og distribuere Flipped Classroom materialer. Man kan også indtale mundtlige spørgsmål, eller man kan indsætte multiple choice eller fritekst spørgsmål der "popper" op undervejs som eleverne skal svare på. Et let og utroligt godt lavet program til at bruge videoer aktivt i undervisningen.

### **[Se et eksempel her:](https://edpuzzle.com/media/55b3ba2bcf6c3d1028cf11f1)**

**(La Reine Margot. Scene 3.** Tip en 13'er: Gense bryllupsfesten og svar på spørgsmålene)

### **Opgave:**

**Eleverne laver i grupper deres egen Edpuzzle om scene 2** "**Le mariage de Margot**".

Gå ind på **[www.edpuzzle.com](http://www.edpuzzle.com/)** opret dig som bruger.

[Brug You Tube klippet her](https://www.youtube.com/watch?v=3scSZ-6ZCWA) 

til at lave jeres egen EDpuzzle om scene 2

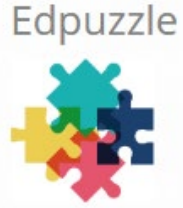

**3. [Screencast-o-matic](https://screencast-o-matic.com/)** er et rigtigt godt program til at optage både lyd og billede samt lave flipped learning. Et screencast er således en anerledes læreform, som skaber et kreativt læringsmiljø, hvor både elev og lærer kan få en nuanceret oplevelse med læringen. Screencast-omatic er altså et online program som optager din stemme og det som du ser på din skærm. Optagelsen gemmes som en videofil eller man opretter en konto på YouTube og uploader den der. Dette program giver eleverne mulighed for at se videoer fra YouTube og egenproducerede videoklip, høre lydfiler samtidig med at man kan følge musens bevægelser, optage lyd, indsætte tekst og meget andet i deres egne videooptagelser.

**SCREENCAST** 

Pro Recorder

Det bliver således et godt middel til at få elevernes refleksioner sat i spil, over et givent emne.

Når man klikker ind på øverste link og har fået tilgang til programmet klikkes her

og så er man klar til at optage.

Dette billede vil stå på ens skærm og her kan man vælge imellem:

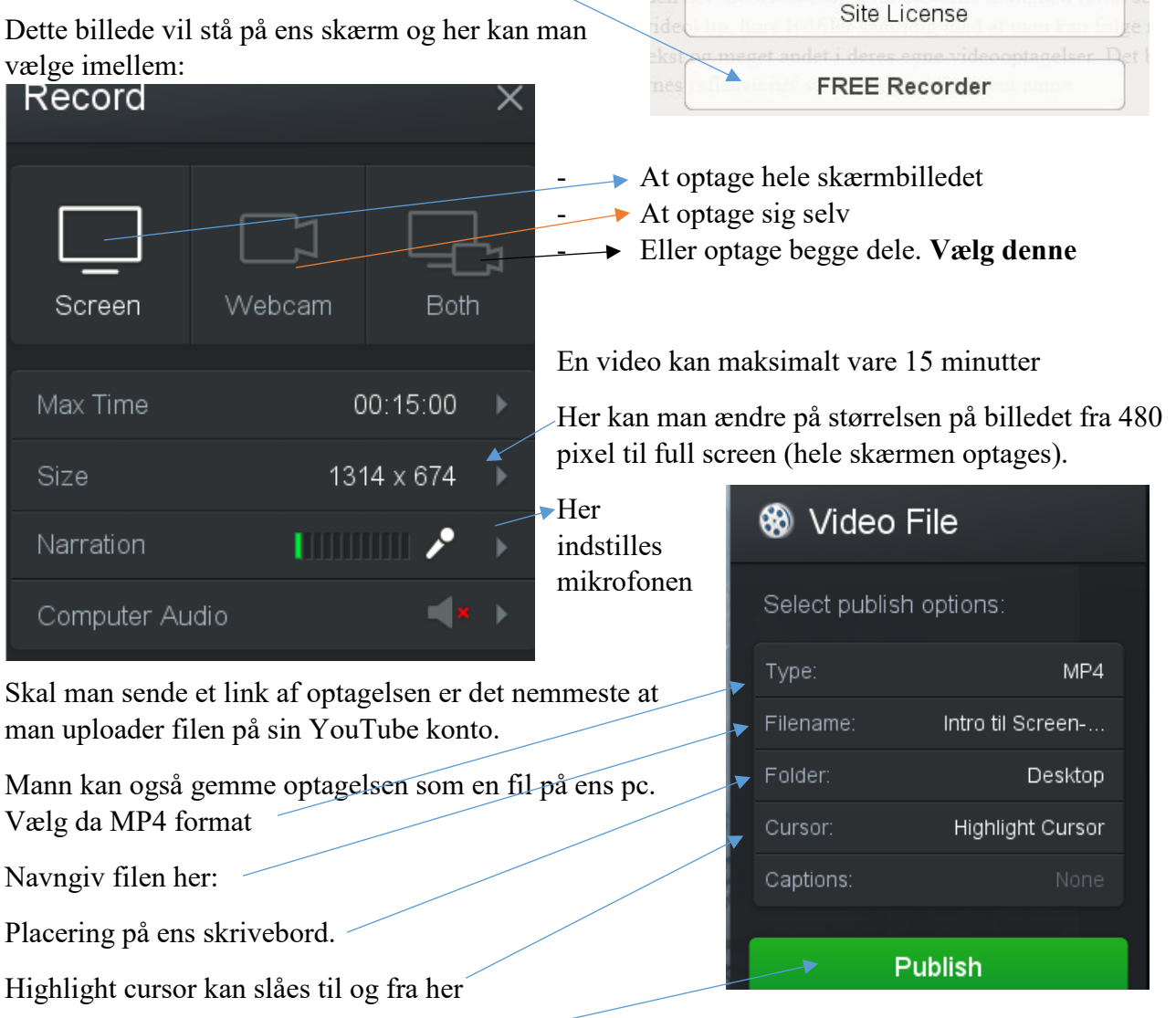

Og for at uploade videofilen klikkes her

[Se et eksempel her:](https://www.youtube.com/watch?v=0qPZfrEDQJU) (Eleven fortæller om sin yndlingsscene i filmen De urørlige og forklare hvorfor han lige specielt har valgt denne scene).

### **Opgave:**

Lav et mundtligt portræt på fransk af filmens hovedperson Dronning Margot med programmet **Screencast-o-matic (ca. 2 minutters varighed)**.

[Brug dette videoklip som baggrund](https://www.youtube.com/watch?v=5hwxH-SZdqA) når du fortæller om Margot. (Husk at tage lyden fra videoen og indtal så dit portræt).

Lær dig det udenad så du undgår oplæsning og på den måde får en meget bedre udtale.

Fortæl kort om den katolske kongefamilie og hvorfor Margot er blevet tvunget til at gifte sig med sin protestantiske fætter Henri de Navarre. Kom ind på Margots forhold til den katolske leder Guise og forklar til sidst hvordan hun møder den protestantiske greve La Môle, der går hen bliver hendes livs store kærlighed.

# **4. Testmoz**

[Testmoz](https://testmoz.com/) er et gratis testværktøj, der giver mulighed for meget nemt og hurtigt at anvende digitale tests i undervisningen. Værktøjet giver mulighed for at oprette flere forskellige spørgsmålstyper og

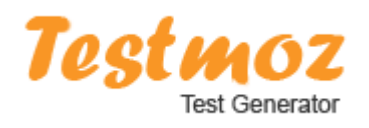

man kan hvis man ønsker trække rapporter ud af testene. Testmoz er god at bruge når man skal sikre at eleverne har opnået tilstrækkeligt forståelse og viden inden for et emne. Det kan også bruges til at træne paratviden eller grammatik m.m. Det kræver ikke at man opretter sig som bruger, derfor er det vigtigt at man selv holder styr på de links man opretter, da de ikke ligger samlet på siden. Ligeledes skal man huske sin Administrator login, for evt. senere at kunne gå ind og redigere i testen m.m

Eksempel på testmoz her: [Les personnages principaux et](https://testmozusercontent.com/762530/student) leurs relations Tip en 13'er! (bruger: valgfri, password: **13**)

### **Opgave:**

**Lav en quiz. Gruppearbejde.** Klassen deles i 3 grupper og laver hver deres quiz.

1. gruppe laver quizspørgsmål til **scene 4.**

2. gruppe laver quizspørgsmål til **scene 5.**

3. gruppe laver quizspørgsmål til **scene 6** 

# **5. Jeopardylabs**

Jeopardy er en omvendt Quiz, hvor deltagerne bliver præsenteret for et svar – og de skal så gætte det rigtige spørgsmål. Du kan – hvis du vil – også bare bytte om på det, så det er en almindelig Quiz.

Bestem kategorier, spørgsmål, svar og antal hold. Tildel point til holdene undervejs.

Spillepladen vises på storskærm.

Ingen brugeroprettelse eller login – men husk link og password til din Quiz!

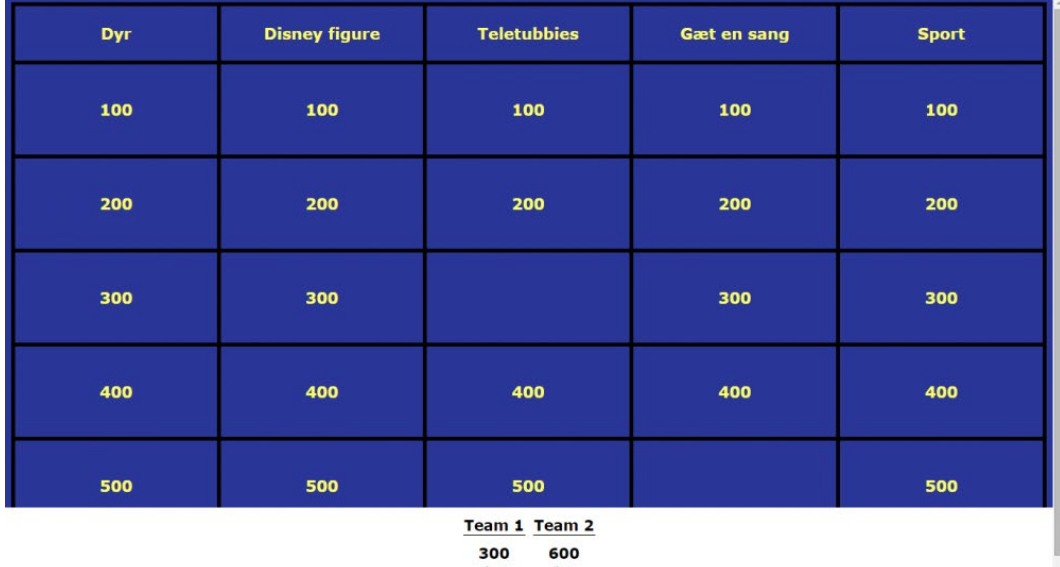

**[Se et eksempel fra La Reine Margot her:](https://jeopardylabs.com/play/la-reine-margot)** 

**Opgave:** 

**Lav en quiz. Gruppearbejde.** 

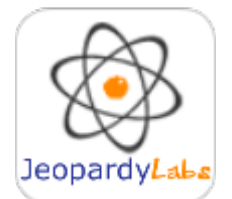

# **6. Kahoot.it**

Kom i gang med quizprogrammet Kahoot!

Det kræver blot en simpel tilmelding, før du kan komme i gang med at lave spørgsmål og svar til din Kahoot quiz.

A. Du tilmelder dig på [denne hjemmeside](https://create.kahoot.it/login) ved at klikke på knappen "Sign up". Når du er tilmeldt, er du klar til at oprette dine første Kahoot spørgsmål i en quiz for hele klassen.

### B. Sådan gør du:

- Klik på "New K!" og dernæst på spørgsmålstegnet, hvor der står "Quiz".
- Giv Kahoot quizzen et navn og indtast en beskrivelse.
- Ved punktet "Visible to" vælger du "Only Me" dette betyder, at du kan vælge hvem Kahoot quizzen skal deles med, fremfor at din personlige quiz er offentligt tilgængelig for andre.
- Ved "Audience" vælger du "Social", hvis du skal vise din Kahoot quiz til din familie.
- Tryk på "Ok, go" øverst i højre hjørne.
- Nu får du mulighed for at tilføje spørgsmål til din Kahoot quiz.
- Når du har tilføjet spørgsmål, skal du åbne din quiz for tilmeldinger det gør du ved at klikke på "Launch".
- Nu vises tilmeldingsskærmen med den pinkode, alle deltagerne skal bruge for at melde sig til din Kahoot.

### Se et [eksempel](https://play.kahoot.it/#/k/7b44102b-0845-430e-af37-f8bef3e980f6) her:

(Kahoot quiz om Le Louvre, kongeslottet i Paris hvor handlingen til Dronning Margot udspiller sig.)

### **Opgave:**

**Lav en quiz. Gruppearbejde. Link [til at lave en kahoot quiz:](https://create.kahoot.it/login)**

# Kahoot!